**Grundsatz:** 2, 3 oder 4 Clubmitglieder \*innen pro Platz für maximal 2 Std. Ein Clubmitglied kann die Reservierung tätigen.

## **1. Start: Internet www.tckonolfingen.ch**

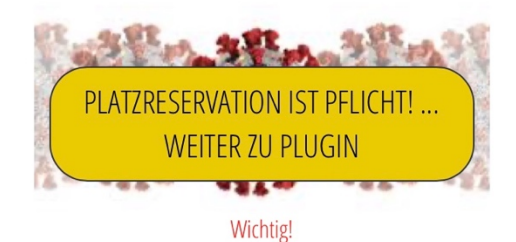

- Es werden nur ausserordentliche Platzsperren auf Plugin / über das Platzreservationssystem des TC Konolfingen angezeigt
- $\bullet$  Platzreservation rot = Plätze gesperrt
- Pflicht: VOR Verlassen des Hauses  $\bullet$ Platzreservation kontrollieren ob Plätze gesperrt sind- und das Wetter Tennispielen erlaubt (Eigenverantwortung).

## **2. Platzreservation wählen**

Smartphone, Tablet, PC, Mac, Linux ist unterstützt. Die nachfolgende Illustration bezieht sich auf Smartphones und Tablets.

Es werden die Reservationen für den aktuellen Tag angezeigt.

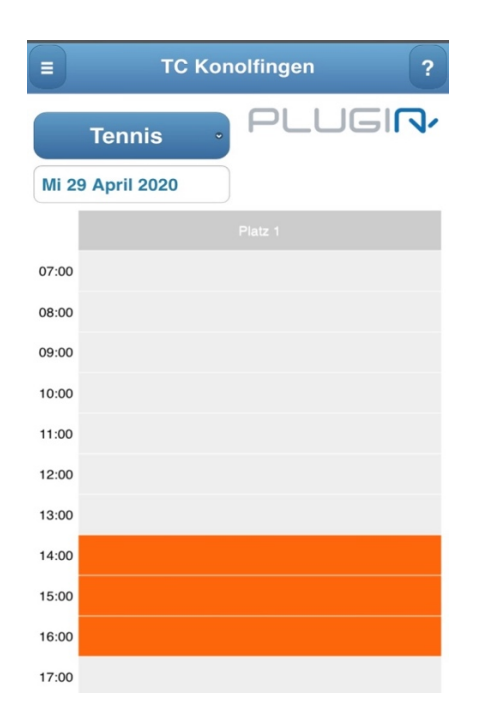

#### $\equiv$ **3. Anmelden**

Anmeldung mit persönlichem Benutzer. Dieser setzt sich aus deinem **NamenVorname**n und **tck** zusammen: Beispiel: **Den**kinger **Cle**mens **tck** Plugin Benutzer: **dencletck** Das Initialpasswort muss mit SMS oder WhatsApp von

+41 79 635 40 48 angefordert werden.

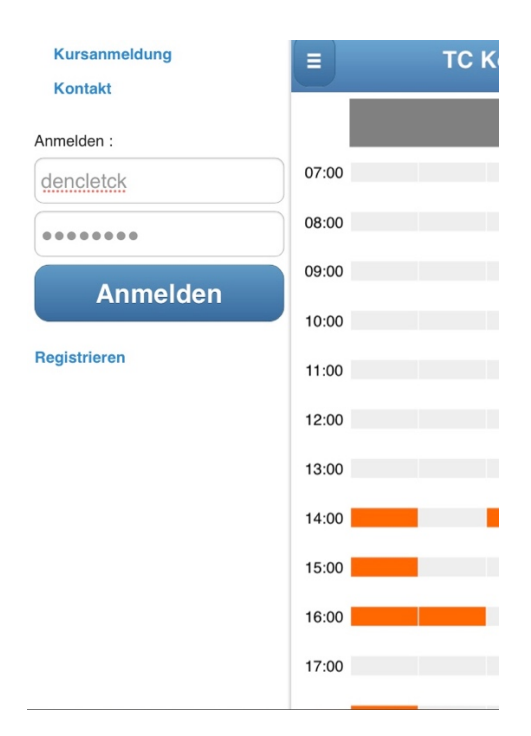

4. **Bestätigung** (nur beim 1. Anmelden)

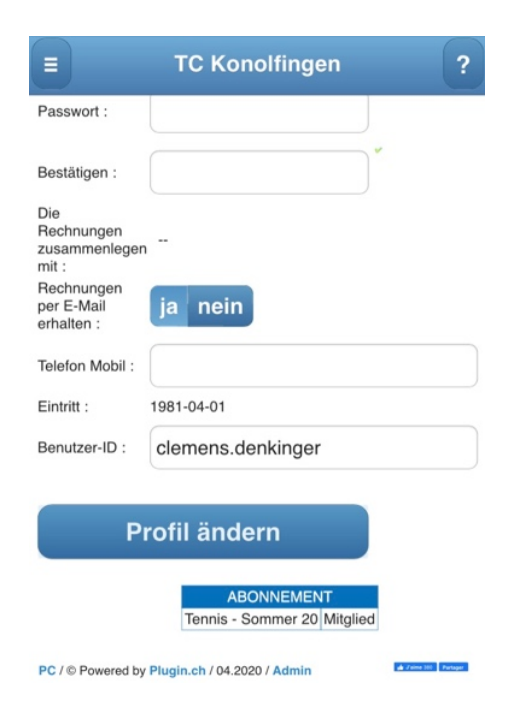

Wenn alle Angaben richtig sind **Profil ändern** wählen zum Bestätigen.

5. **Reservieren** (du bist nun angemeldet) Es werden alle gemachten Reservationen des aktuellen Tages angezeigt. Andere Tage können im Kalender gewählt werden. Erlaubt sind 7 Reservierungen pro Woche! Nun zum Reservieren:

## **Platz und neuer Termin auswählen:**

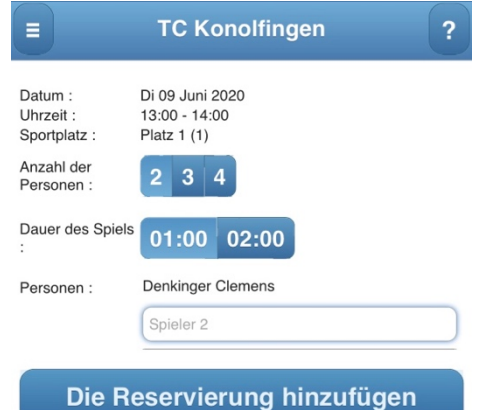

# **Spieler 2, Spieler 3 oder Spieler 4 mit Partner überschreiben.**

### **z.B. schmutz** Δ

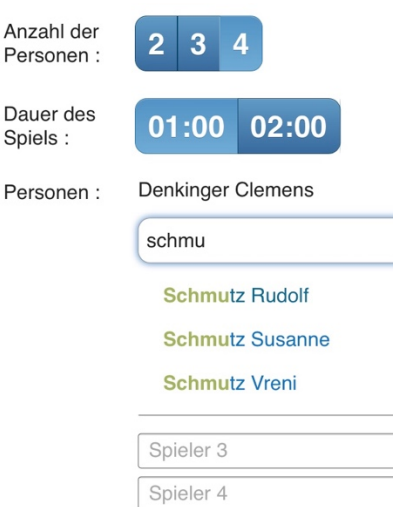

**Partner auswählen und die Reservierung hinzufügen**, **fertig!**

**Mit dieser Reservierung bestätigst du das TCK-COVID-19-Schutzkonzept. Danke!**

## **Zusammenfassung:**

Es kann für 2 – 4 Spieler, maximal 2 Stunden reserviert werden. Mehrfachbuchungen sind erlaubt,

maximal 7 pro Woche. Bitte nicht übertreiben! Alle Berechtigten sind im Reservationssystem plugin bekannt. Sobald der Name des Partners geprüft ist, kann die **Reservierung hinzufügen** gewählt werden.

## **6. Kontrolle**

Die Buchung sollte mit den Namen in der Übersicht erscheinen.

Die Darstellung variiert von Gerät zu Gerät.

In einem PC, Linux oder Mac Browser sieht das so aus:

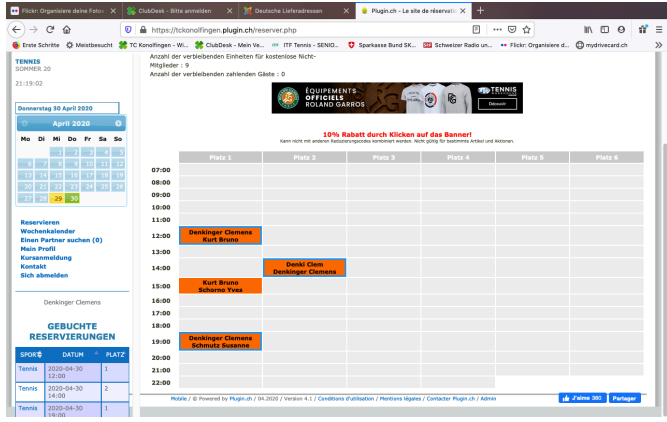

## **7. Zum Schluss**

Buchungen können jederzeit geändert werden, natürlich nur vom Buchungsersteller.

## **Wichtig!**

Die Buchungselemente müssen genau stimmen. Nur so kann eine COVID-19 Infektionskette nachverfolgt werden. **Dankel** 

Ganz zum Schluss bitte «**Sich abmelden».**

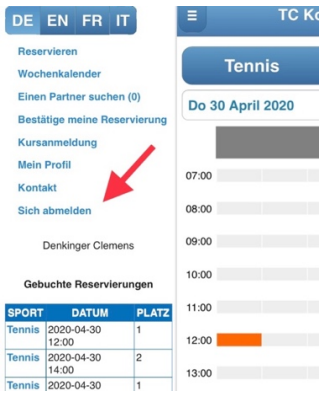